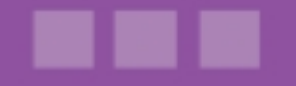

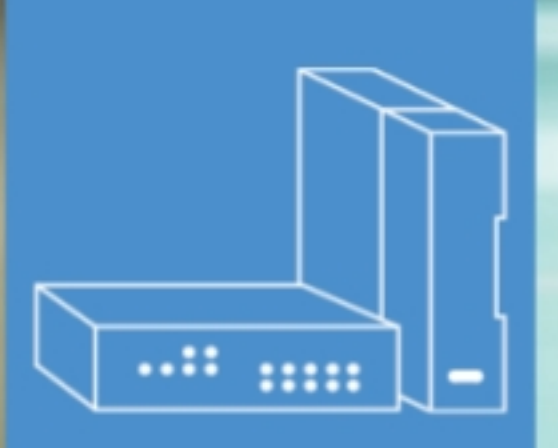

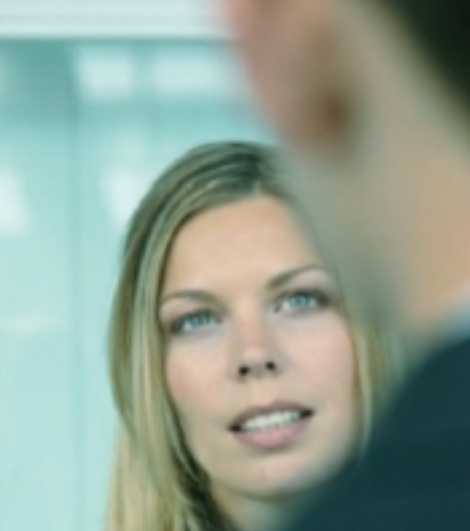

# **Alcatel-Lucent OmniPCX Office Communication Server**

User Manual

# **Call Center - Supervisor Application**

Release 8.0 - September 2010

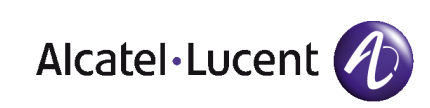

# **Legal notice:**

Alcatel, Lucent, Alcatel-Lucent and the Alcatel-Lucent logo are trademarks of Alcatel-Lucent. All other trademarks are the property of their respective owners.

The information presented is subject to change without notice.

Alcatel-Lucent assumes no responsibility for inaccuracies contained herein.

Copyright © 2010 Alcatel-Lucent. All rights reserved.

The CE mark indicates that this product conforms to the following Council Directives:

<sup>- 2004/108/</sup>EC (concerning electro-magnetic compatibility)

<sup>- 2006/95/</sup>EC (concerning electrical safety)

<sup>- 1999/5/</sup>EC (R&TTE)

Table of **contents** 

# Call Center - Supervisor *Application*

# **Chapter 1** [General Overview](#page-4-0)

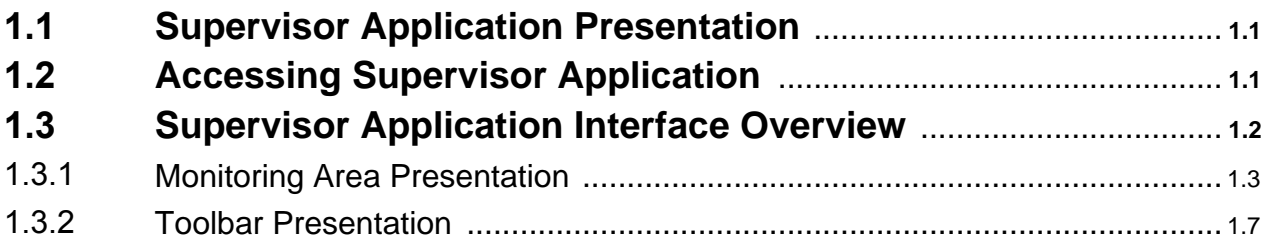

# **Chapter 2** [Agent Supervision](#page-12-0)

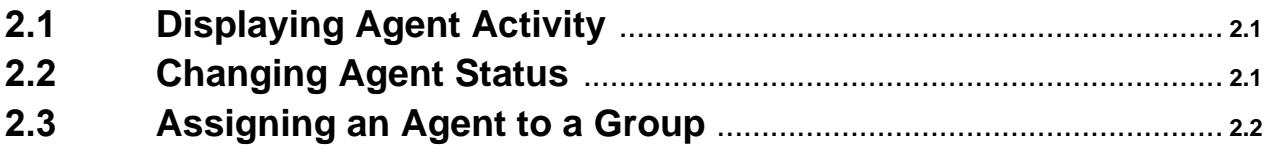

# **Chapter 3** [Call and Group Supervision](#page-14-0)

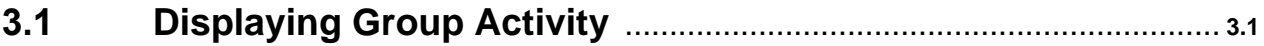

Call Center - Supervisor Application - User Manual

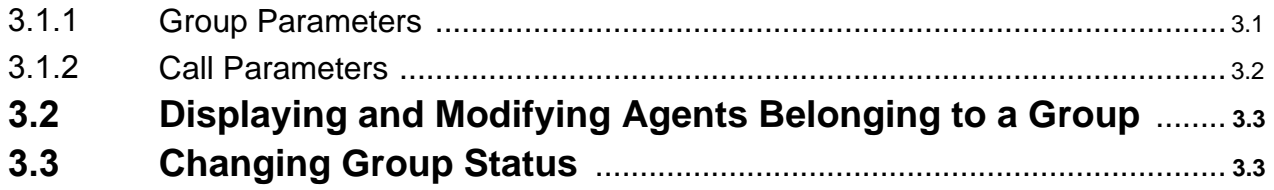

# **Chapter 4** [Display Customization](#page-18-0)

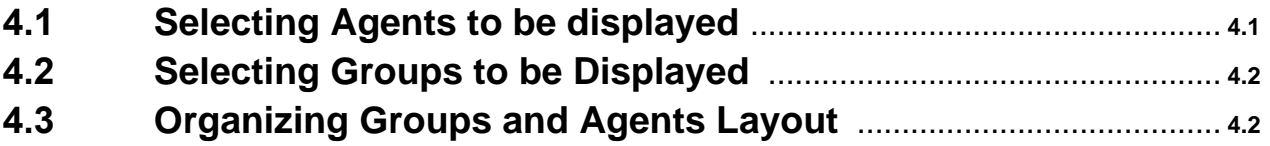

**Chapter** 

# 1 General Overview

## <span id="page-4-0"></span>**1.1 Supervisor Application Presentation**

<span id="page-4-1"></span>The Supervisor application allows you to view real-time information on the activity of the Call Center and to simultaneously change parameters, the status and assignment of agents, groups and ACD (ACD) calls.

You therefore have real-time access to information such as the number and status of the agents connected, the number of calls waiting, of calls deterred or lost, and the status and composition of groups.

#### **Functions**

The Supervisor application can be used to perform the following operations:

#### **Observe Call Center activity**

The Supervisor application provides a tool which can be used to immediately check the status of your team. In real-time you can:

- Observe the status of agents assigned to telephones: free, on a break, post-processing or busy
- Observe agent activity
- Observe agent activity rate (displayed as percentage)
- Observe the status of groups defined in the Call Center
- Observe group activity: number of calls waiting, received, processed, abandoned, deterred, number of transactions conducted

#### **Manage Call Center activity**

You can intervene to:

- Modify agent status: on duty, off duty, clerical work or temporary absence
- Modify group status: open or closed
- Assign agents to groups
- Modify agents belonging to groups

#### **Customize the display of the Supervisor main window**

Note:

The supervisor can also act as an agent. However, the Supervisor application cannot under any circumstances replace the Agent application.

## **1.2 Accessing Supervisor Application**

#### <span id="page-4-2"></span>**Procedure:**

**1.** On the desktop, click the **Supervisor** icon. The connection properties window appears:

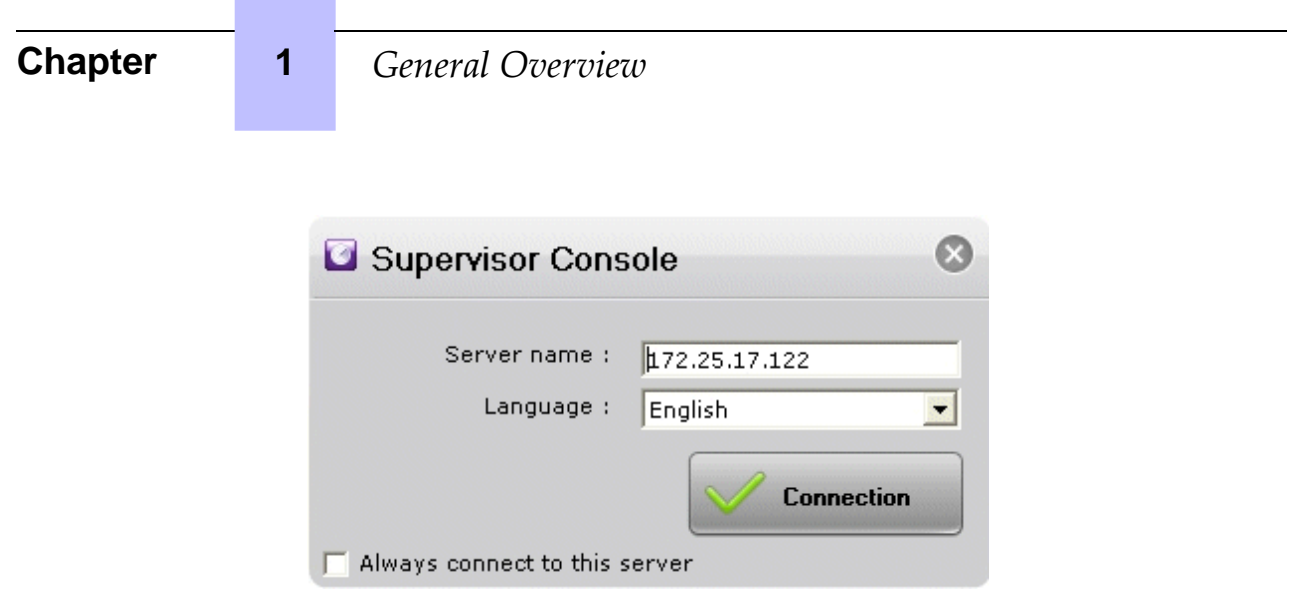

Figure 1.1: Connection Window Example

- **2.** In the **Server name** field, enter the server name or IP address.
- **3.** In the **Language** drop-down list , select the language in which the screens will be displayed.
- **4.** If necessary, validate the checkbox if connection must be always to the same server
- **5.** Click **Connection**. The Supervisor application window is displayed and you are now connected.

You can now supervise the activity of the Call Center.

To exit the Supervisor application, click on  $\mathbf{x}$  in the upper right-hand corner of the window

to close the application window.

<span id="page-5-0"></span>You are now disconnected from the Supervisor application.

# **1.3 Supervisor Application Interface Overview**

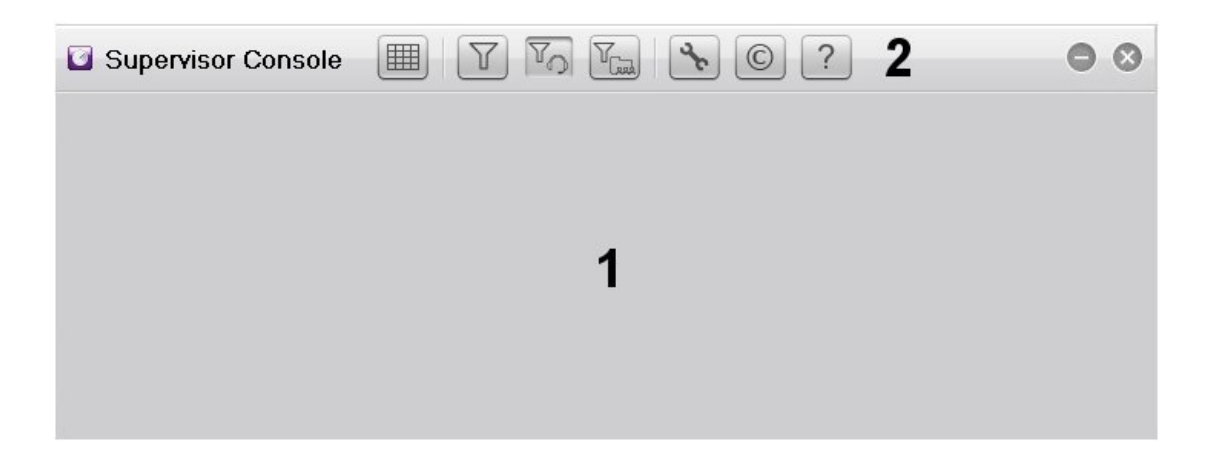

#### Figure 1.2: Supervisor Application Window

The Supervisor application window consists of:

- 1. A monitoring area which provides real-time information on groups and agents configured in the Call Center
- <span id="page-6-0"></span>2. A toolbar for operations on agents and groups displayed in the monitoring area

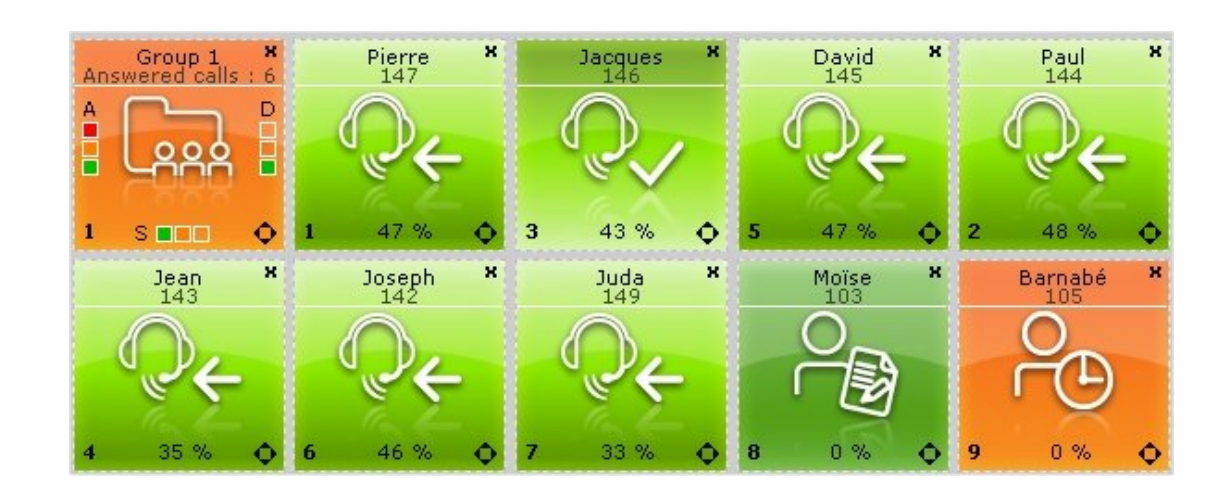

## **1.3.1 Monitoring Area Presentation**

Figure 1.3: Monitoring Area Example

The monitoring area typically shows groups and agents in a grid:

Groups are displayed in a row. Up to eight groups can be monitored. Each group is represented by a graphical view providing real time information on group activity (see: Group [Status](#page-7-0) View )

## **Chapter 1** *\$*

Agents are displayed in one or more rows. Up to thirty-two agents can be monitored. Each agent is represented by a graphical view providing real time information on agent activity (see: Agent [Status](#page-8-0) View)

The display of groups and agents can be customized:

- Groups and agents can be hidden in the monitoring area.
- The placing of group and agent icons in the monitoring area can be modified.

<span id="page-7-0"></span>For more information on the customization of the display, see: module Supervisor [Application](#page-18-0) -Display [Customization](#page-18-0)

#### 1.3.1.1 Group Status View

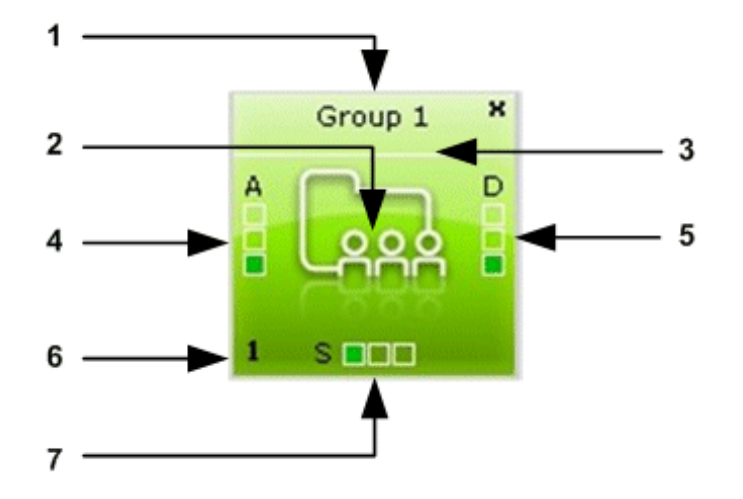

Figure 1.4: Group Status View Example

The group status view consists of:

**1.** Group name

In the Supervisor application, the group name takes the form:  $Group \space$   $\epsilon$ number from 1 to 8>. This group name does not reproduce the group name configured in the ACD general parameters of OMC.

- **2.** The graphical representation of a group (identical for all groups in the monitoring area)
- **3.** Group status indicated by a background color:

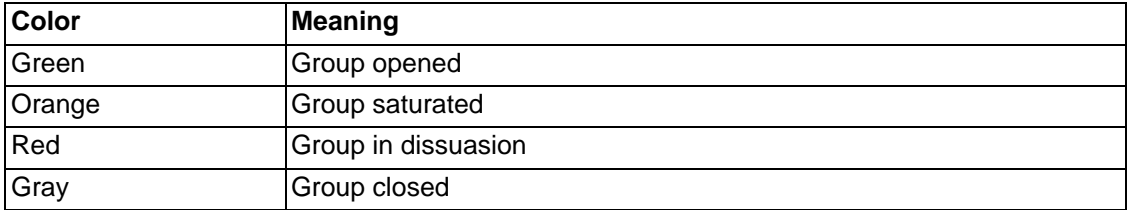

**4.** A graphic labelled A (A for Awaiting). It indicates when the group is ready and awaiting

calls

**5.** A graphic labelled S (S for Saturated). It indicates when there are two many calls and the group is overloaded.

A given group is shown as overloaded as follows:

- Group x saturated (orange): no agents are free in the group, the next call is placed in the queue.
- Group x saturated (red): the time elapsed since the group was saturated is greater than the time defined in the parameter **Time Delay With Flashing of Overload Messages**.

Note:

The parameter **Time Delay With Flashing of Overload Messages** is configured by the system administrator.

- **6.** Group identity number
- **7.** A graphic labelled D (D for Dissuasion). It indicates when the group is not ready. Calls are routed to a dissuasion resource

#### **Available operations**

From the group status view, you can:

- Display the group activity (see: module Supervisor Application Call and group [supervision](#page-14-1) - [Displaying](#page-14-1) Group Activity )
- Display and modify the list of agents belonging to the group (see: module [Supervisor](#page-16-0) Application - Call and group [supervision](#page-16-0) - Displaying Agents Belonging to a Group )
- <span id="page-8-0"></span>Change the group status (see: module Supervisor Application - Call and group [supervision](#page-16-1) - [Changing](#page-16-1) Group Status )

1.3.1.2 Agent Status View

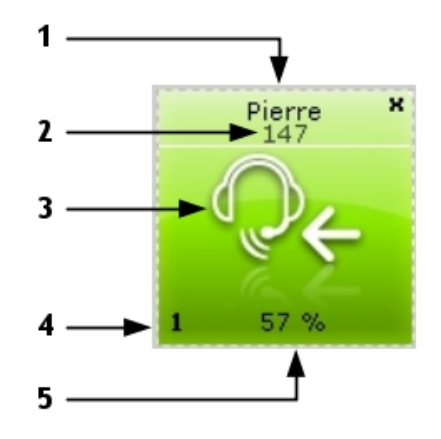

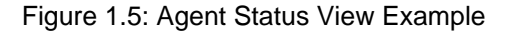

The agent status view consists of:

**1.** Agent name

# **Chapter 1** *\$*

- **2.** Directory number of the agent set
- **3.** Agent status indicated by an icon and a color. The background color allows to identify agent status quicker in the monitoring area (green: normal, orange: exceptional and red: problematic).

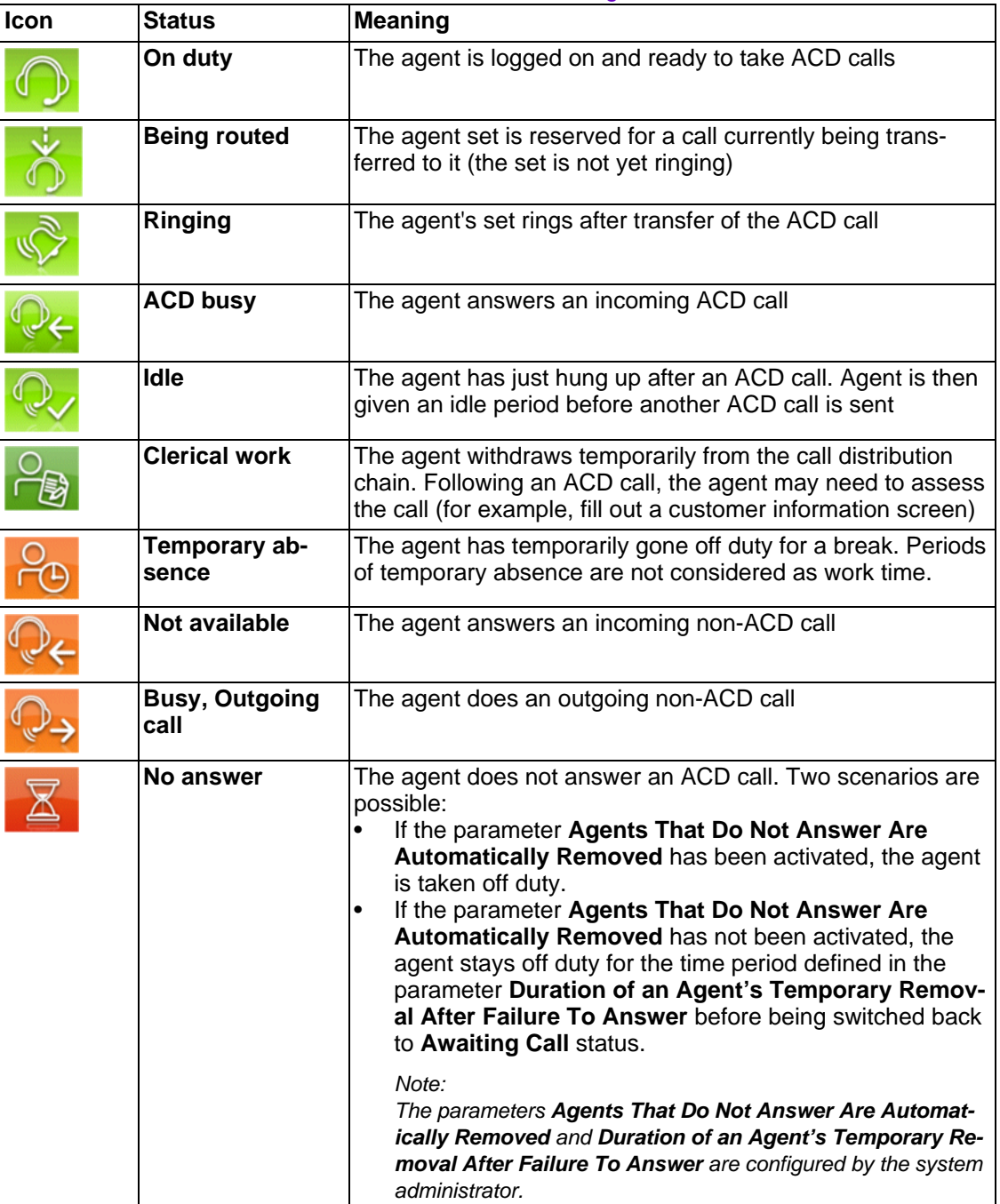

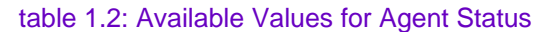

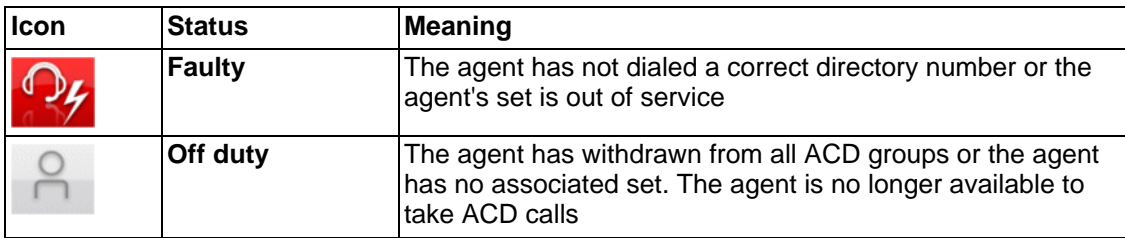

- **4.** Agent identity number
- **5.** Agent activity rate (%)

#### **Available operations:**

From the agent status view, you can:

- Display agent activity (see: module Supervisor Application Agent [Supervision](#page-12-1) Displaying **Agent [Activity](#page-12-1)** )
- Change the agent status (see: module Supervisor Application Agent [Supervision](#page-12-2) -[Changing](#page-12-2) Agent Status )
- <span id="page-10-0"></span>- Display and modify the list of groups to which the agent can be assigned (see: mod[ule](#page-13-0) Supervisor Application - Agent [Supervision](#page-13-0) - Assigning an Agent to a Group )

#### **1.3.2 Toolbar Presentation**

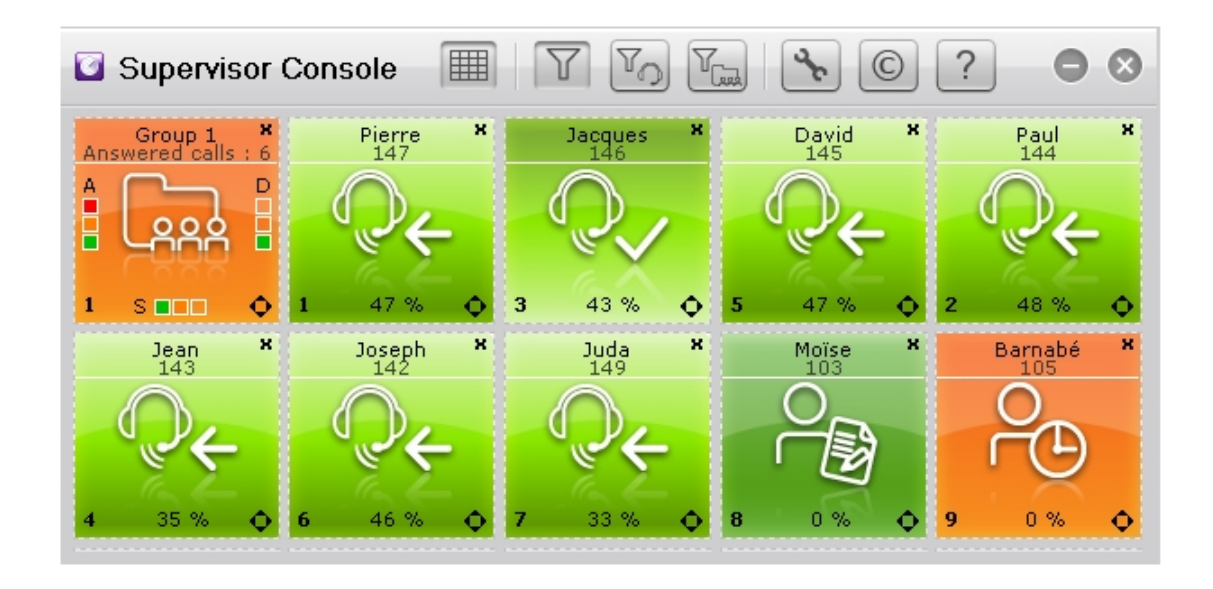

#### Figure 1.6: Supervisor Console Window Example

The toolbar provides the following options:

# **Chapter 1** *\$*

al Overview

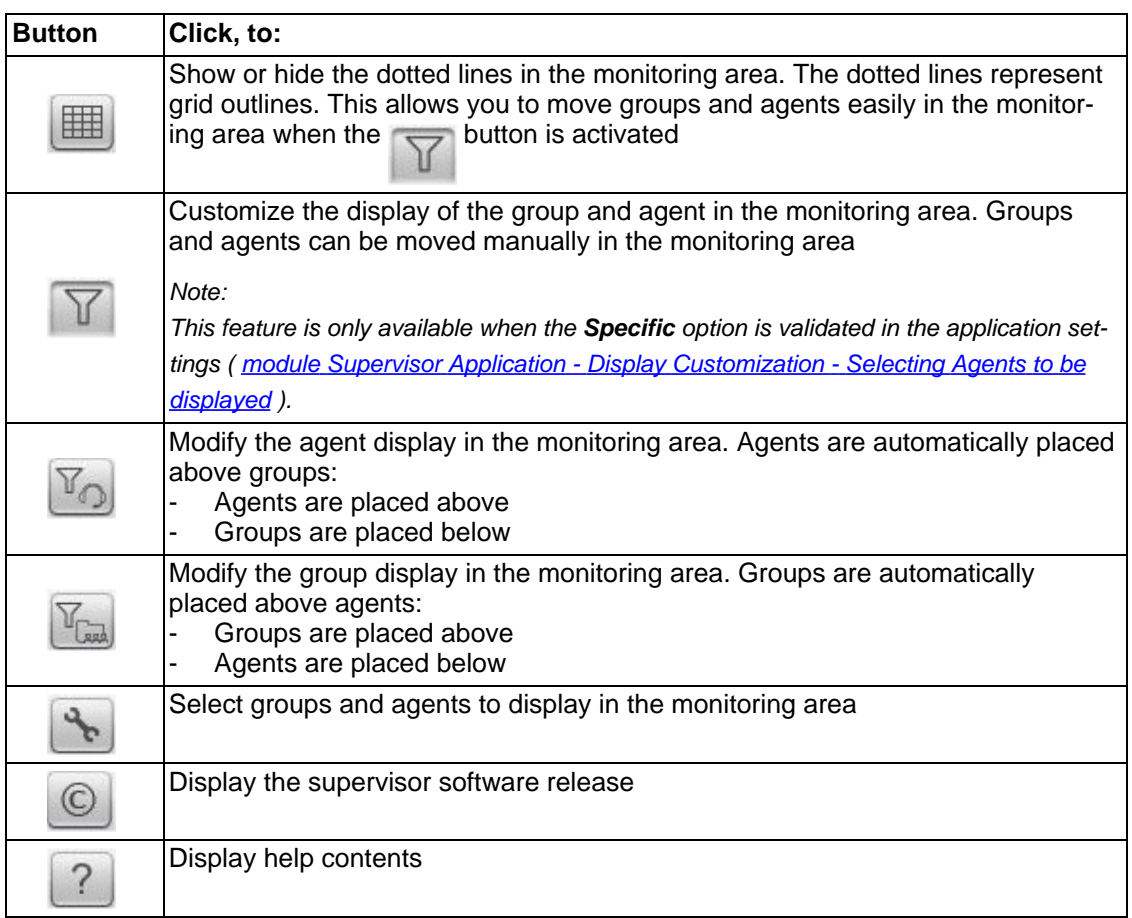

# **Chapter**

# 2 | *Agent Supervision*

# <span id="page-12-0"></span>**2.1 Displaying Agent Activity**

<span id="page-12-1"></span>1. From the monitoring area, double click the agent name of the selected agent status view The agent activity window opens:

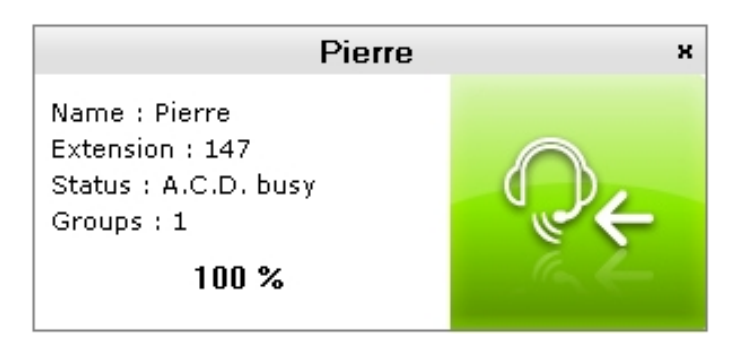

Figure 2.1: Agent Activity Window Example

The agent activity window provides the following information:

- **Name**: agent name
- **Extension:** extension number of the agent set
- **Status** (and icon on the right side of the window): agent status For more information on the available values for agent status, see: module [Supervisor](#page-8-0) [Application](#page-8-0) - General Overview - Agent Status View
- **Groups:** groups in which the agent has been assigned
- The percentage indicates agent activity rate, which corresponds to the ratio between the time spent on ACD calls in the selected time slot and the period of time used to calculate activity rates (1 hour or 1/2 hour).
- <span id="page-12-2"></span>2. Click the close icon on the top part of the window to exit

# **2.2 Changing Agent Status**

You can change the agent status in real-time. For example, if lots of calls suddenly arrive, you can change the status of agents so that they remain on duty and take calls.

<span id="page-12-3"></span>**1.** From the monitoring area, double click in the middle of the selected agent status view The agent's parameters window opens:

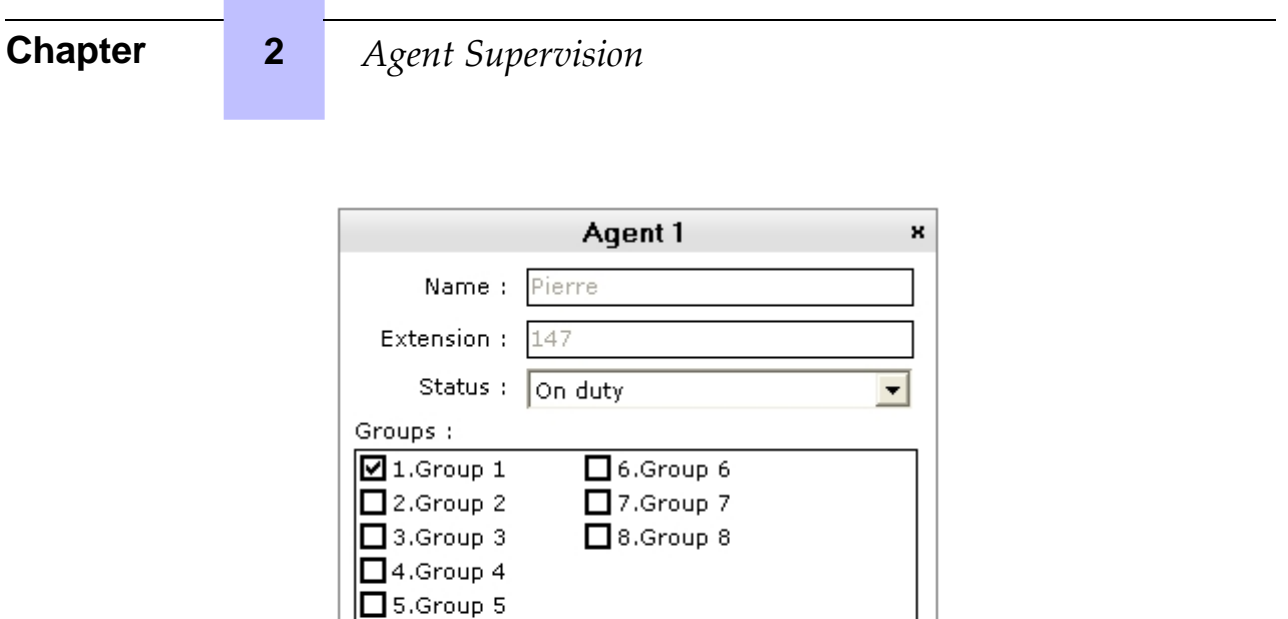

Figure 2.2: Agent's Parameters Window Example

ОK

**2.** In the **Status** field, use the drop-down list to select one of the following values: **On duty**, **Off duty**, **Clerical work** or **Temporary absence**

Cancel

- **3.** Click **OK** to confirm status modification. The status of the agent is changed in real-time.
- <span id="page-13-0"></span>**4.** Click the close icon on the top part of the window to exit

## **2.3 Assigning an Agent to a Group**

You can change the content of groups by moving an agent from one group to another, depending on the call load in the queue, the duration of calls or the workload observed.

**1.** From the monitoring area, double click in the middle of the selected agent status view The agent's parameters window opens (see: figure: Agent's [Parameters](#page-12-3) Window Example )

The **Groups** area provides the group list to which the agent can be assigned

- **2.** In the **Groups** area, check the boxes to select the groups in which the agent can be assigned
- **3.** Click the close icon on the top part of the window to exit

# **Call and Group Supervision**

# <span id="page-14-0"></span>**3.1 Displaying Group Activity**

<span id="page-14-1"></span>**1.** From the monitoring area, double click the group name of the selected group status view The group activity window opens:

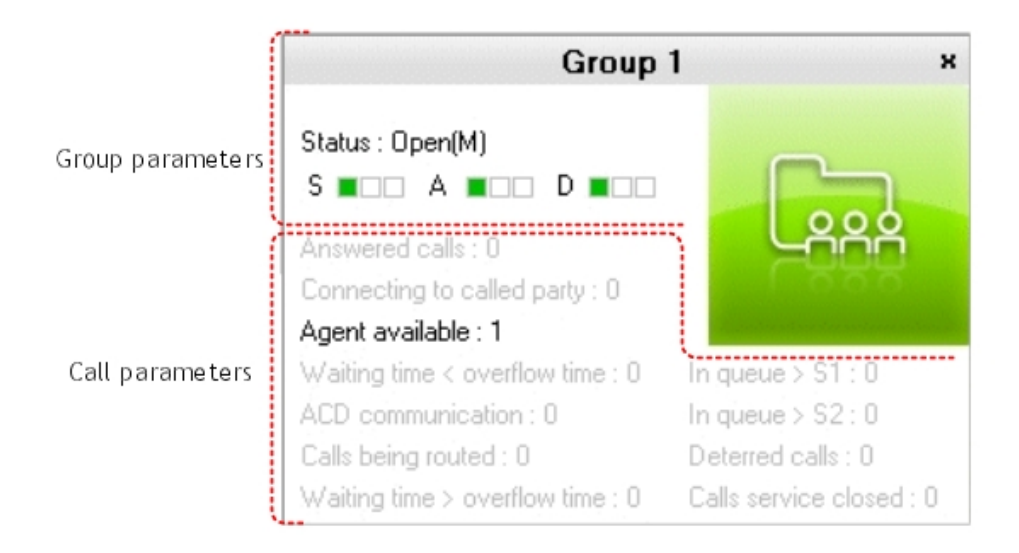

Figure 3.1: Group Activity Window Example

The group activity window lists the following parameters:

- Group name and status (see: Group [Parameters](#page-14-2) )
- Call distribution (see: Call [Parameters](#page-15-0) )

**2.** Click the close icon on the top part of the window to exit

#### Note:

<span id="page-14-2"></span>Parameters are grayed when their counter is set to zero.

#### **3.1.1 Group Parameters**

Group parameters include:

- Group name
- Group status:
	- **Open(M)**: group forced open
	- **Closed(M)**: group forced closed
	- **Open:** group opened (depending on time slot or contact)
	- **Closed**: group closed (depending on time slot or contact)

#### Note:

The letter M next to the status indicates when the group status has been manually modified (see: [Changing](#page-16-1) Group Status ).

- Graphics labelled **S** for saturated, **A** for awaiting and **D** for dissuasion. For their meaning, see: module Supervisor [Application](#page-7-0) - General Overview - Group Status View

#### **3.1.2 Call Parameters**

<span id="page-15-0"></span>Call parameters include:

- **Answered Calls**

The number of ACD calls being started (even if the conversation time is 0 seconds), regardless of the group (called or through overflow).

- **Connecting to called party**

The number of calls presented (and not yet processed) to ringing agent sets.

#### - **Agent available**

The number of agents in the group ready to take calls. This number is decremented each time an agent is in communication

- **Waiting Time < Overflow Time**

The number of calls which have been waiting less time than the overflow time delay (search for agent only in the group requested). Overflow time represents the overflow time delay defined for each ACD group by the system administrator.

- **ACD Communications**

The number of simultaneous calls handled by agents of the group

- **Calls Being Routed**

The number of calls in the process of being connected to an agent, but not yet put through.

- **Waiting Time > Overflow Time**

The number of calls which have been waiting longer than the overflow time delay (search for agent only in the group requested and possibly in the overflow group if the latter is entered).

- **In Queue > S1**

The value depends on the parameter **Waiting Begins Before Overflow Time Delay**:

- Parameter validated: Number of calls whose waiting time in queue is greater than **S1**. **S1** is a threshold defined by the system administrator, allowing the determination of service quality criteria. In this case, counting of the queue time for the statistics starts as soon as the call enters the queue.
- Parameter disabled: Number of calls whose waiting time in queue is greater than **S1 + Overflow Time**. In this case, counting of the queue time for the statistics starts on termination of the overflow time delay, and the wait before this threshold is ignored.
- **In Queue > S2**

The value depends on the parameter **Waiting Begins Before Overflow Time Delay**:

- Parameter validated: Number of calls whose waiting time in queue is greater than **S2**. **S2** is a threshold defined by the system administrator, allowing the determination of service quality criteria.
- Parameter disabled: Number of calls whose waiting time in queue is greater than **S2 + Overflow Time**.
- **Deterred Calls**

Number of calls routed to the dissuasion announcement following saturation of the queue, or if no agent is defined in a given group.

- **Calls Service Closed** Number of calls taking place while the group is closed.

## **3.2 Displaying and Modifying Agents Belonging to a Group**

<span id="page-16-0"></span>**1.** From the monitoring area, right click in the middle of the corresponding group status view The group agent window opens:

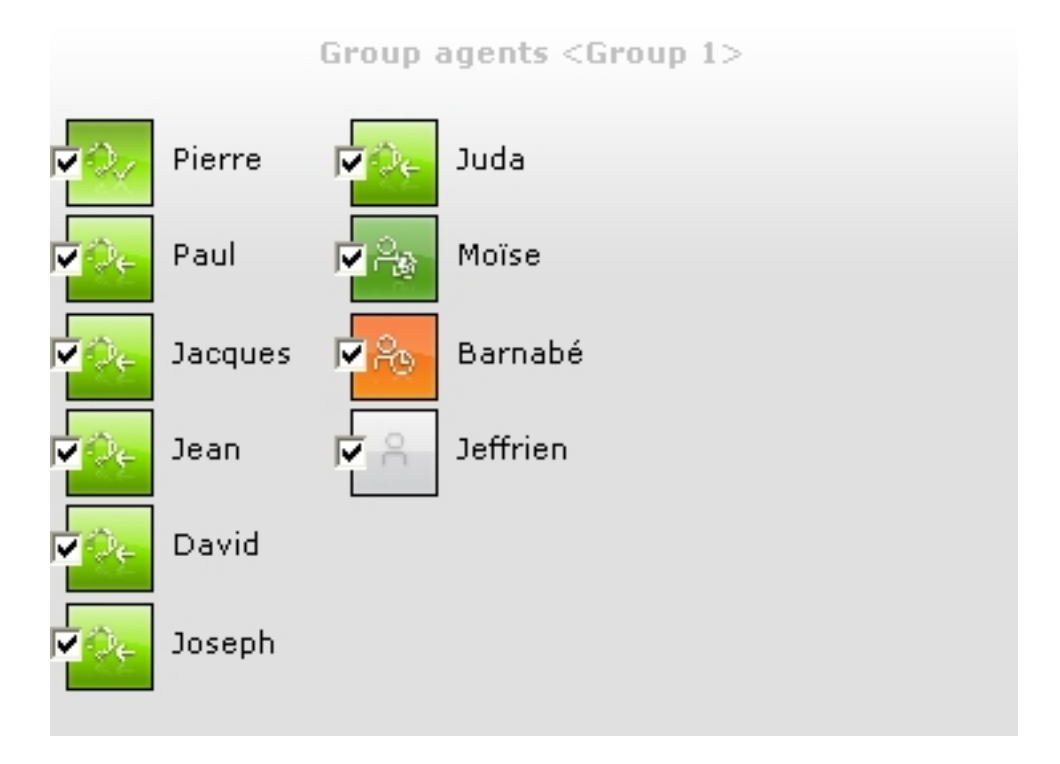

Figure 3.2: Group Agent Window Example

The window displays the list of agents belonging to the group with their status view. If necessary, you can remove one or several agents from the group.

- **2.** To remove an agent from the group, deselect the option checkbox of the corresponding agent status view
- <span id="page-16-1"></span>**3.** Click another part of the monitoring area to exit this window

## **3.3 Changing Group Status**

**1.** From the monitoring area, double click in the middle of the selected group status view The group status window opens:

# **Chapter 3** *Call and Group Supervision*

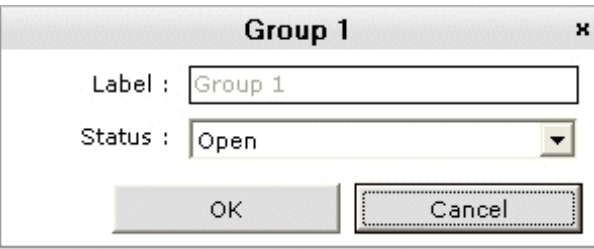

Figure 3.3: Group Status Window Example

- **2.** In the **Status** field, use the drop-down list to select one of the following values:
	- **Open** (Manual): to force the group opening
	- **Closed** (Manual): to force the group closing
	- **Automatic**: to open the group in accordance with time slots
- **3.** Click **OK** to confirm status modification. The status of the group is modified in real-time.
- **4.** Click the close icon on the top part of the window to exit

# **Chapter**

# 4 Display Customization

# <span id="page-18-2"></span><span id="page-18-0"></span>**4.1 Selecting Agents to be displayed**

<span id="page-18-1"></span>1. Click the **button** in the toolbar of the Supervisor application The selection window opens:

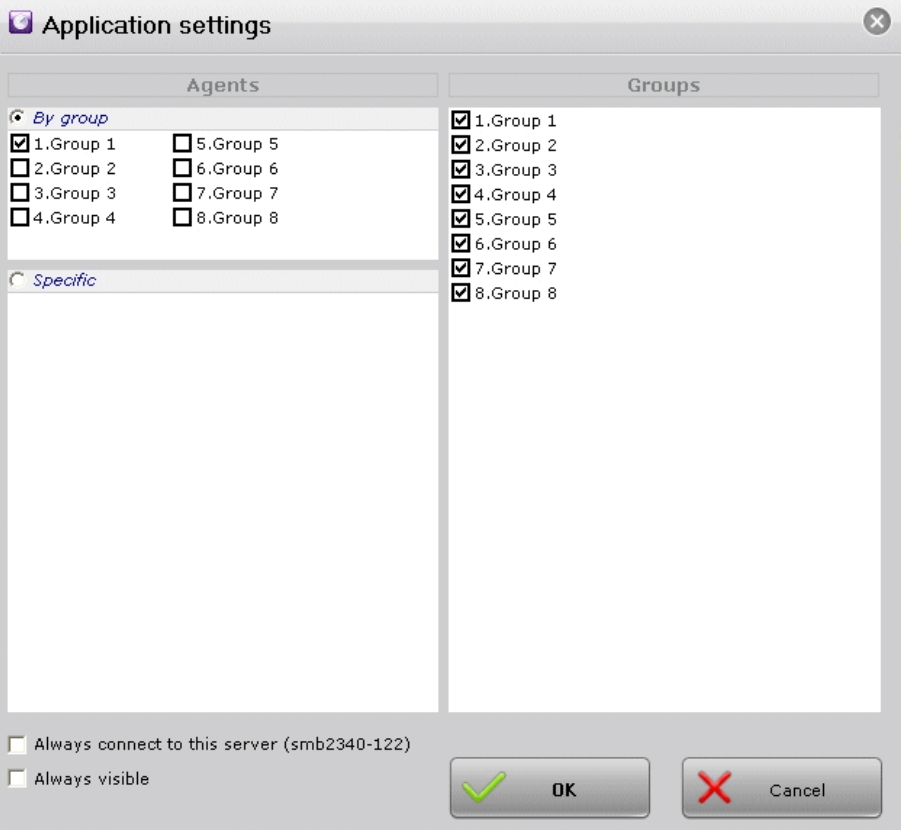

Figure 4.1: Group and Agent Selection Window Example

- 2. In the **Agents** area, agents can be selected:
	- By group. All agents of the group are selected at the same time.
		- **1.** Validate the **By group** checkbox
		- **2.** Validate the checkboxes of groups whose agents must be displayed in the monitoring area
	- Agent by agent. Each agent is selected individually, regardless of the group they belong to.
		- **1.** Validate the **Specific** checkbox
		- **2.** Validate the checkboxes of the agents to display in the monitoring area

3. Click the close icon on the top part of the window to validate selection and exit The monitoring area is displayed with the agents selected previously

## **4.2 Selecting Groups to be Displayed**

<span id="page-19-0"></span>1. Click the **button** in the toolbar of the Supervisor application

The selection window opens (see: figure: Group and Agent [Selection](#page-18-2) Window Example)

- 2. In the **Groups** area, validate the checkboxes of the groups to display in the monitoring area
- 3. Click the **OK** button to validate selection and exit the window The monitoring area is displayed with the groups selected

# **4.3 Organizing Groups and Agents Layout**

<span id="page-19-1"></span>Groups and agents can be moved manually in the monitoring area, such as:

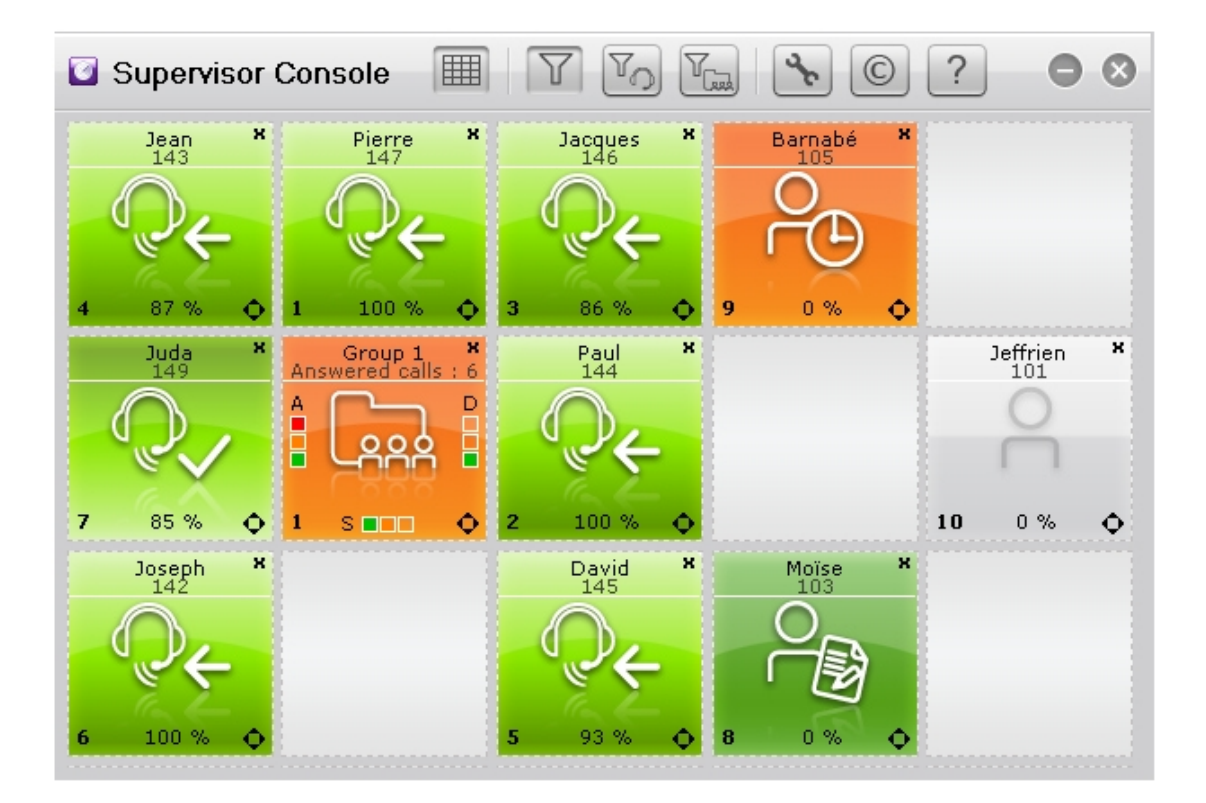

Figure 4.2: Groups and Agents Organization Example

To modify groups and agents organization, perform the following:

1. Click the  $\sum$  button in the toolbar of the Supervisor application

In the monitoring area, the  $\bullet$  symbol appears at the bottom right of group and agent status views

2. Point the mouse cursor on the group or agent to move

3. Click (left mouse button) and drag the selected group or agent to its final position

Note:

This feature is only available when the **Specific** option is validated in the application settings (see: *[fig-](#page-18-2)*ure: Group and Agent [Selection](#page-18-2) Window Example ). The symbol appears when the feature is avail-

able.

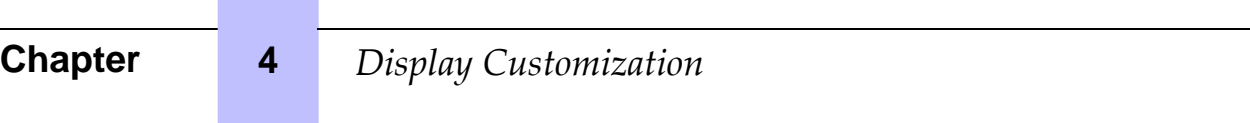